# **How to Recover Your myBMV.com Account**

If you are unable to access your [MyBMV.com](https://mybmv.bmv.in.gov/bmv/mybmv/default.aspx) account because you do not have your username or password you can recover those as long as you still have access to the email address used to create the account.

#### **Step 1**

Select the "Forgot your username?" link if you do not know either. If you know your username, then click on the "Forgot your password?" link. You need to know your username to reset your password.

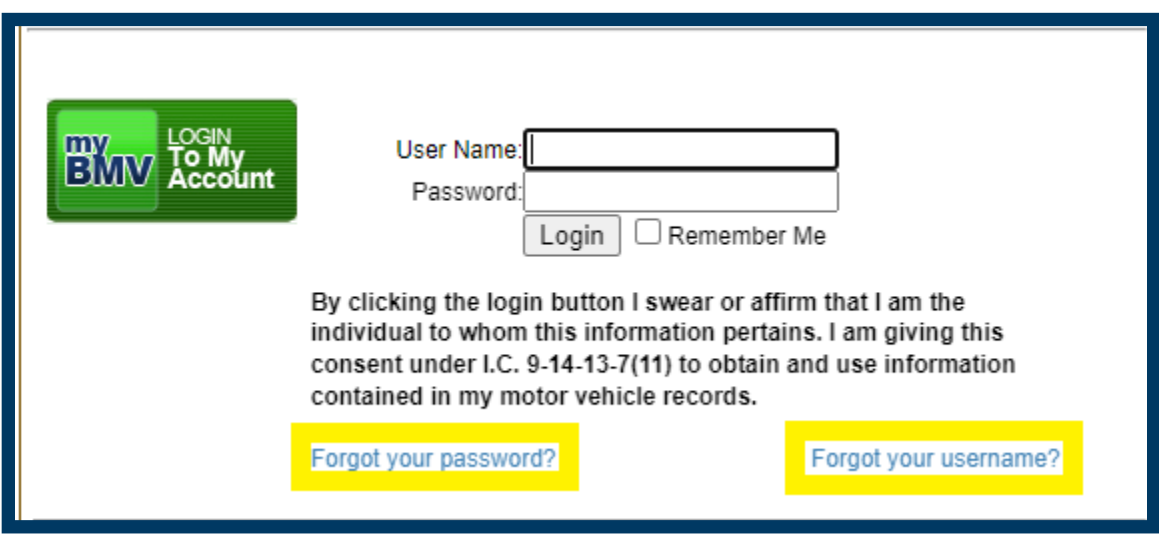

## **Step 2**

Fill in your driver's license number, last four digits of your social security number or I-94, and the zip code that appears on your license. Click "Next >>"

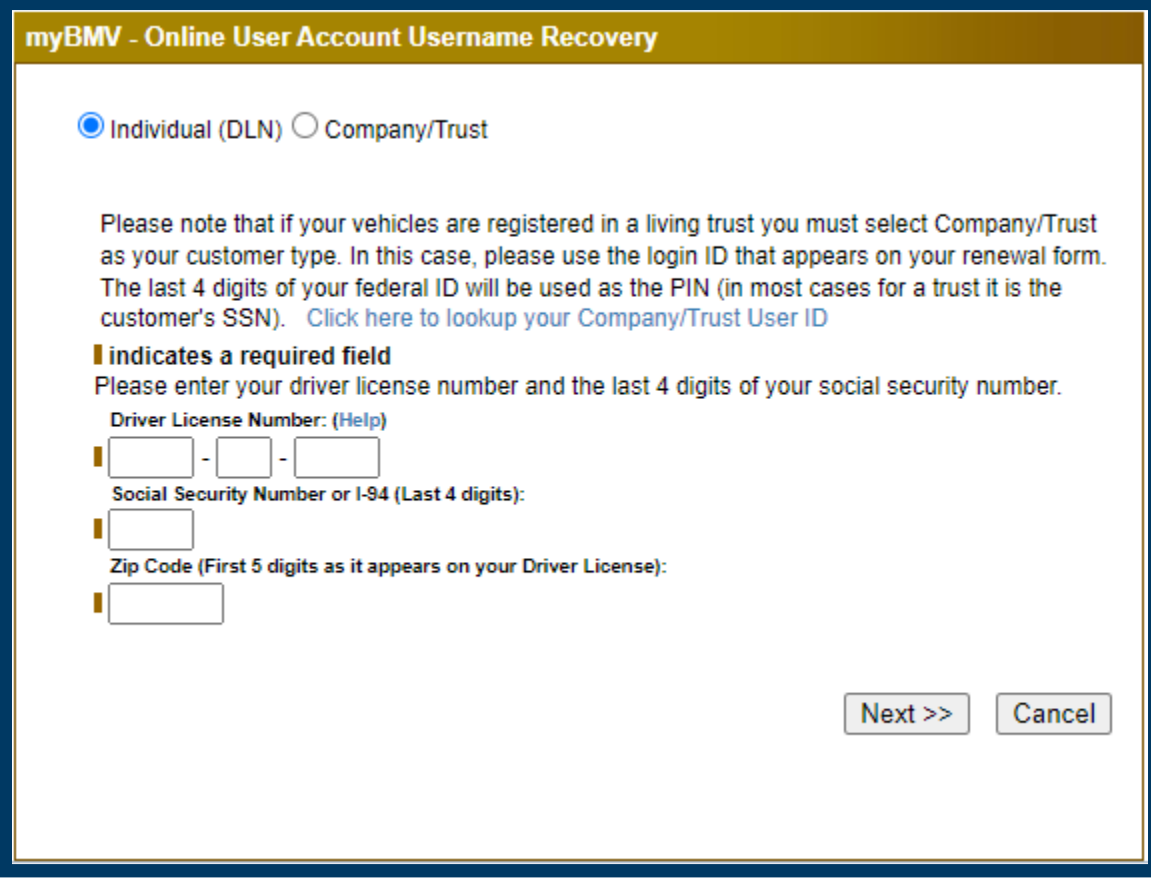

#### **Step 3**

Answer the security question you selected when you created the account. This section is case sensitive. If you are certain the answer is correct, try capitalizing it differently.

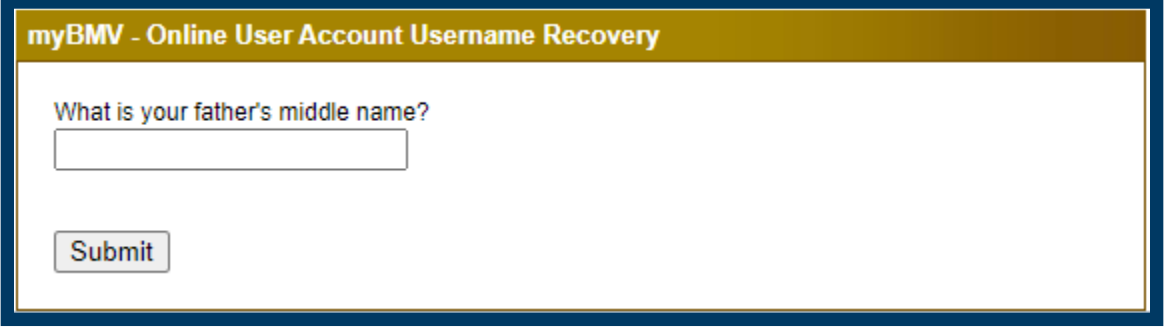

If the answer you provide does not precisely match the answer on file, you will receive the following message.

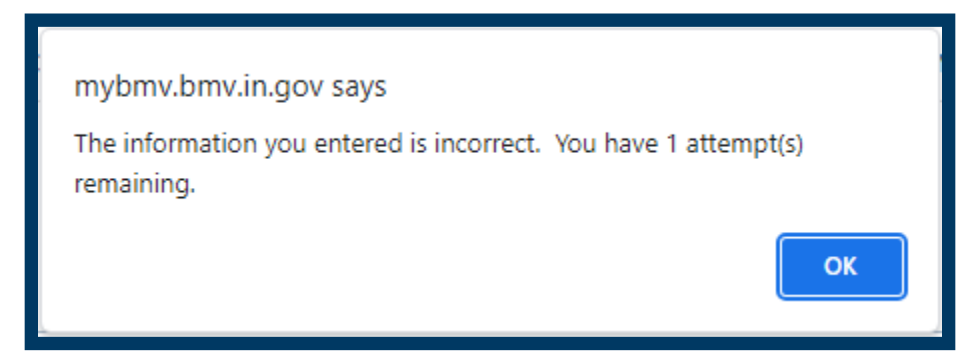

After four incorrect attempts the question will change, and it will ask for your date of birth. The date of birth must be formatted as it is below, with the slashes to separate the day, month, and year.

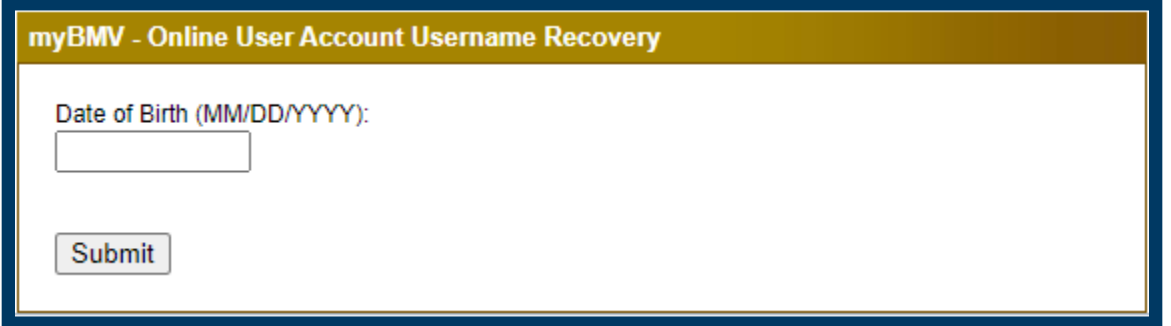

Once you have answered the security question, or entered the date of birth the following message will be displayed.

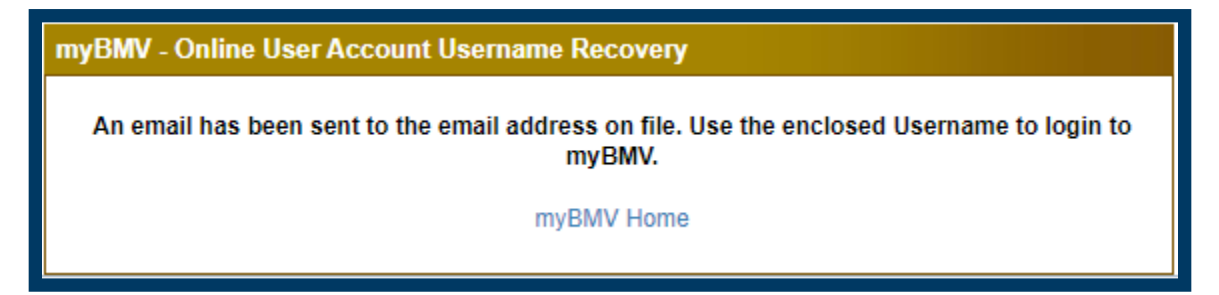

#### **Step 4**

The username recovery email simply provides the username.

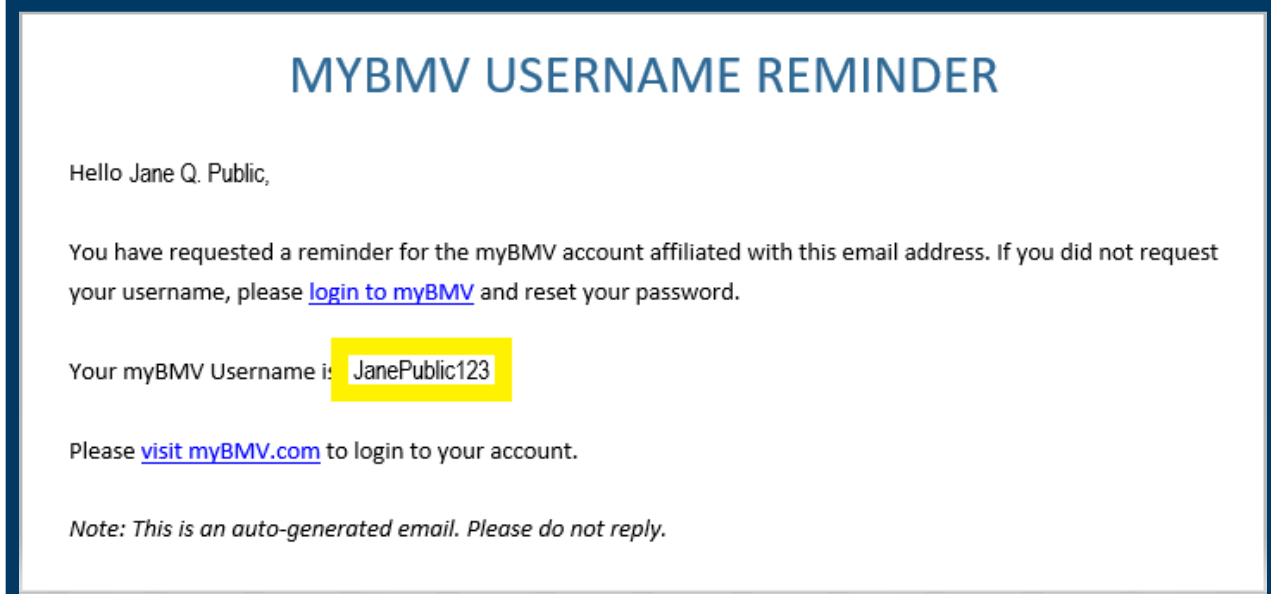

#### **Step 5**

If you were resetting your password, the e-mail you receive should look like the one below. To continue the process of resetting your password, click the "Reset your myBMV Password" link.

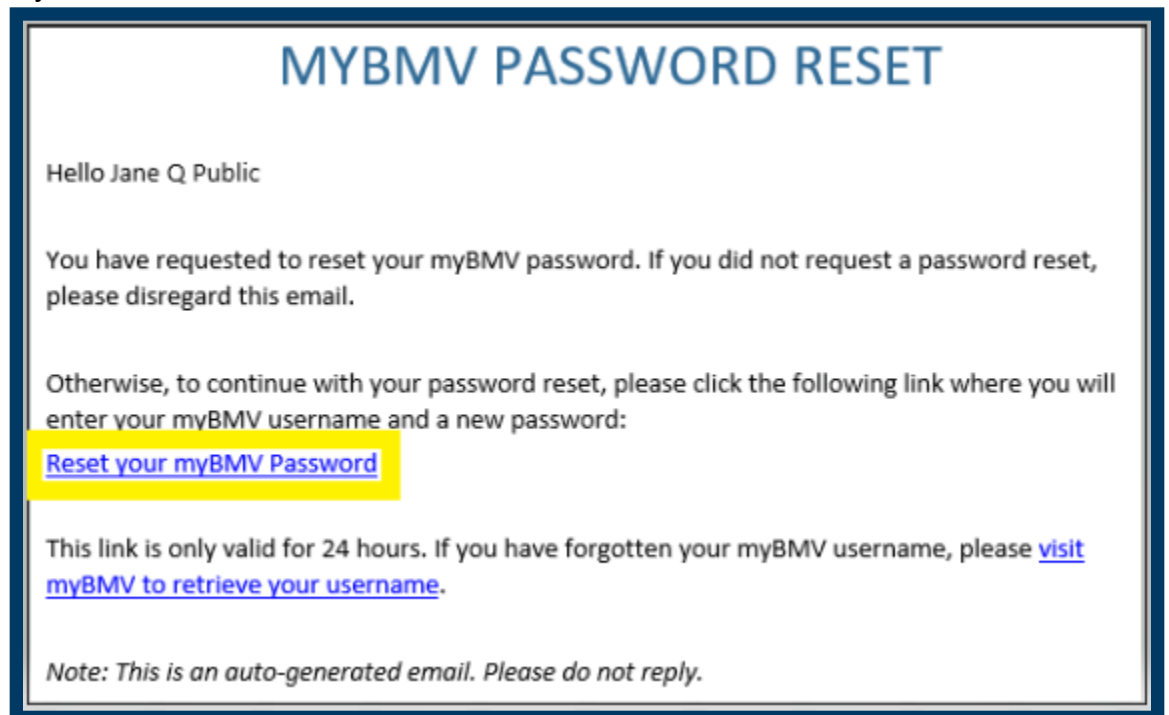

### **Step 6**

Next, enter your username and the new password you would like to use going forward. Note that the username is case sensitive on this form. It will need to be typed exactly as it appears in the username recovery email.

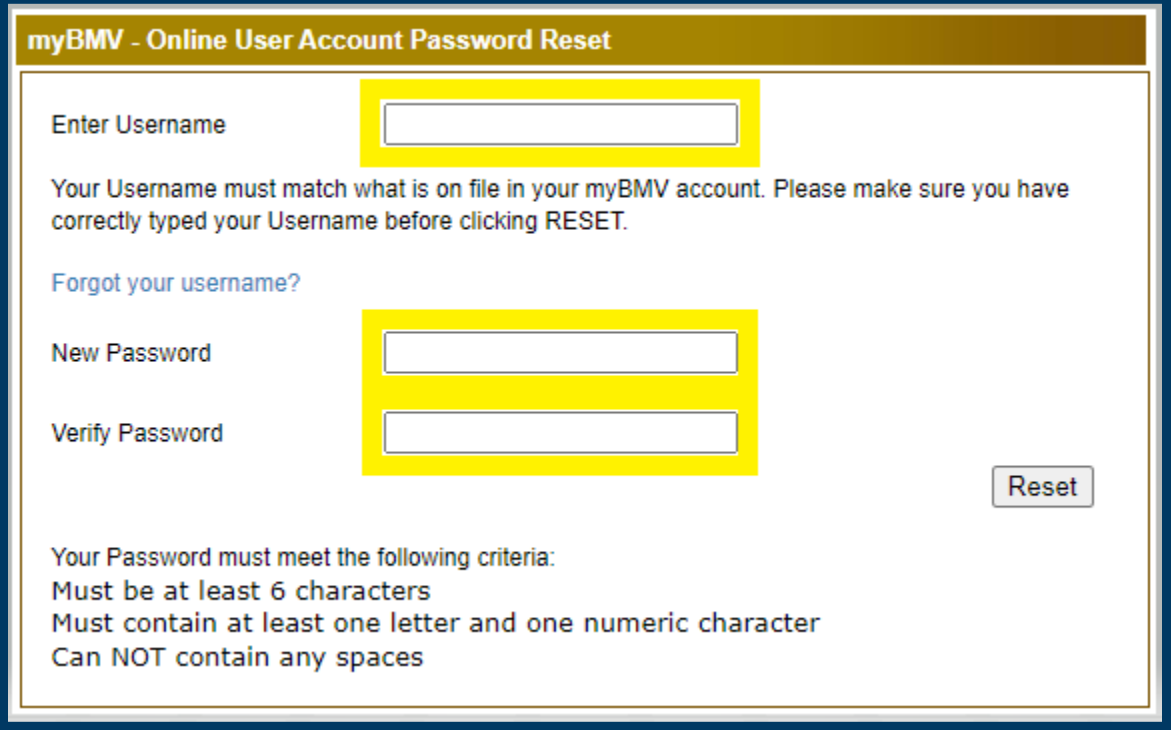

Congratulations, you have now successfully recovered your myBMV account!

myBMV - Online User Account Password Reset Password Change Successful! Click Here To Login